# GET CONNECTED

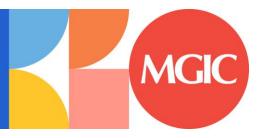

# Get MGIC Rates and Order MI through EPIC®

Last Revised Date: 03/31/2023

#### 1. Select Mortgage Insurance

While in a loan, click **Mortgage Insurance** on the left panel.

Select MGIC as the M.I. Reference.

**Note** – Your EPIC administrator can configure the system to prevent the **Mortgage Insurance** link from appearing if the LTV is 80% or less.

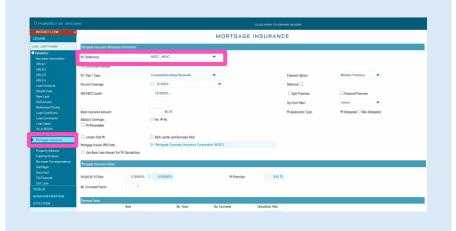

## 2. Mortgage Insurance Reference Information

Enter or verify the fields are completed properly for the loan scenario.

**Note** – Field options and default values that appear are specific to the MI provider selected and are configured by your EPIC administrator.

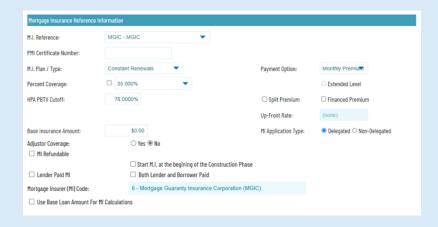

#### Field Definitions

M.I. Reference: Select MGIC.

**PMI Certificate Number:** Enter certificate number if not using a direct interface

**M.I. Plan / Type:** List defaults from the mortgage insurance product setup.

Percent Coverage: Options default from product table setups.

**HPA PBTV Cutoff:** Defaults from setups.

**Base Insurance Amount:** Enter base insurance amount (this is not the loan amount; it is the insurance premium base amount when required).

**Note** – This will be added to the monthly premium; do not fill out if a base is not required.

Adjustor Coverage: Select Yes or No.

**Start M.I. at the beginning of the Construction Phase:** MI starts at construction (view only on construction loans – this is set up by MI Plan).

**MI Refundable:** Select if the mortgage insurance is refundable. **Lender Paid MI:** Select if Lender Paid MI; when this is checked, a Premium and Monthly display will appear showing the upfront premium for initial monthly amount.

**Both Lender and Borrower Paid:** Select if premium is split between and Lender and the Borrower.

Mortgage Insurer (MI) Code: Read-only; designates the MI provider.

**Payment Option**: Select the appropriate option.

**Deferred:** Select if appropriate. **Split Premium:** Select if appropriate. **Financed Premium:** Select if appropriate.

**Up-Front Rate:** Select the upfront rate from the drop-down list. **MI Application Type:** Select Delegated or Non-Delegated.

### 3. Mortgage Insurance Rates The rate and premium information are returned by MGIC and are automatically Initial (1st Yr) Rate MI Premium: imported back into EPIC. No. Escrowed Pymts 4. Renewal Rates Renewal rates will also be returned by MGIC No. Escrowed and automatically imported back into EPIC. 0.16000% 10 Note - The No. Escrowed field feeds to the 2nd Renewal: 0.16000% Not Applicable Good Faith/HUD as number of months escrowed. 5. Other Loan Information Indicate special loan features here by checking the applicable box. $\ \square$ Choice Elect (Featuring involuntary unemployment insurance) ☐ AUS Doc Waiver (AUS is not requiring documentation to suport income/assets) ☐ A-Minus Note - Use the Special Program field in this State Housing Agency section to enter an MGIC Special Deal Code, if Special Program: applicable.

#### 6. Mortgage Insurance Request

Once the appropriate MI information is entered, select the action you want to take:

- a. **Request Quote**: Sends the loan data to MGIC to get a premium rate quote
- Request MI: Sends either delegated or non-delegated request, depending on the option selected in MI Application Type

**Note** – For non-delegated submissions, you will need to upload loan documents via the MGIC Loan Center.

- c. **Check Status**: Checks the status of the loan
- d. **Resubmit MI**: Resubmits the loan to MGIC if the loan data has changed
- e. **View Response**: Displays the PDF of the rate quote or Certificate/Commitment

Note – The Quote Number drop-down will display a list of quotes, click on each to see the rates returned. If you obtained a quote outside of EPIC, enter the Quote ID in the Other Quote Number field to populate the data from that quote.

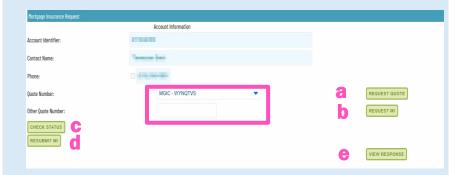

#### 7. Status

Status will show the status of the order.

**Note** – When a file is suspended and you click **Check Status**, copy the link in the **Status** section to retrieve your documents.

• 5/24/2021 11:35 AM - InsuranceRequest - Suspended

#### 8. View Response

Displays the PDF of the rate quote or Certificate/Commitment.

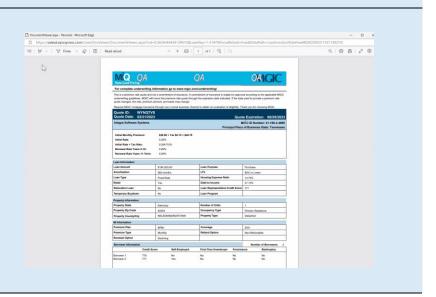